# **Personal AVI Editor**

Personal AVI Editor is a tool that you can use to record, edit and produce video clips in AVI format.

### **Contents**

**Terms** Menu-related contents **Task-related topics** Additional information about Personal AVI Editor

*Personal AVI Editor ©1995,96 FlickerFree Multimedia Products A/S (Jan Brøndum A/S)*

# **Terms**

Personal AVI Editor uses the following terms:

**Project window** Construction window Information window Plug-in window

# **Project window**

The project window is used to display the files (AVI, WAV, and BMP) that is a part of the project.

#### *How to add a file to the project window*

To add a file to the project window, select the item "Import file" from the "File" menu. Alternatively you can use the item "Record" from the "File" menu, to record a new video or audio file.

#### Record video

#### Record audio

#### *File information*

Every file in the project window is displayed with a graphical representation of the file, and with information about the contents of the file.

#### *How to add a file to the construction window*

The files in the project window can be added to the construction window by dragging the file to the construction window:

Select the file in the project window, by pressing and keeping theleft mouse button depressed while the mouse cursor is placed at the file, and the move the cursor to the construction window and release the mouse button. How the file is added to the construction window, depends on the settings in the "Construction options" configuration box.

#### See "Construction options"

#### *How to play (or display) a file in the project window*

To play a file from the project window, double click the picture of the file.

#### *How to remove a file from the project window*

A file can be removed from the project window by clicking on the file with the right mouse button choose "Remove file" from the menu shown. If the file is present in the construction window as well, you'll be asked if you want to remove the file from the construction window, as well.

# **Record video**

To be able to record a video sequence, your computer must have a Windows compatible videograbber card installed and the drivers for the card, must be installed as well.

#### *How to record video*

Select the item "Record" from the "File" menu and then select "Video". Personal AVI Editor displays a configuration box, where you can select the source of the recording, the format of the recording and how to display the overlay during recoding, if your videograbber support video overlay. Press the OKbutton to display the recording window. Personal AVI Editor will now wait for you to press ENTER or the OK-button to start the recording. Press a mouse button or the ESC key to end the recording. When the recording is completed, Personal AVI Editors prompts you for a filename for the video recording and the file is added automatically to the project window.

#### *Recording format*

Personal AVI Editor uses the settings in the "Project options" box for the video and audio recording. To get a reasonable sound recording, adjust the sound recording level by using the audio recorder.

#### Record audio

Project options

#### *Automatic recording settings*

Most programs capable of recording video, have a great number of settings concerning the recording. Personal AVI Editor automatically configures these settings, by optimizing the settings for your computer system.

See "Capture options"

# **Record audio**

To record an audio sequence, your computer must have a Windows compatible sound card with recording capabillity and sound card drivers must be installed in Windows prior to recording.

#### *How to record audio*

Select the item "Record" from the "File" menu and the select "Audio". Press the "Start recording" button to start the recording and press the "Stop recording" button to stop the recording. When the recording is complete, Personal AVI Editor asks you to supply filename for the recording, and then adds the file to the project window.

#### *Recording level*

While Personal AVI Editor waits for you to start the recording, it displays a bar, showing the level of the sound or music to be recorded. Adjust the volume of the sound source according to the following list:

- n The bar should fill out half the window most of the time.
- n The bar should go into the red area approximately one time per second, but at most two times per second.

(Adjust the sound level either at the external source or in the mixer program that are a part of most software packages supplied with sound cards)

The suggestion above will sometimes result in a small distortion, but will reduce the noise level accordingly.

#### *Recording format*

The audio recorder uses the settings from the "project options". By setting the options prior to recording, you can choose to record in 11kHz, 22kHz or 44kHz, in mono or stereo. Recordings will always be recorded in 8 bits.

See "Project options"

# **Project options**

In the "Project options" configuration box, you can set the options that affect the final AVI file. The options will also be used for recording of video and audio.

#### *How to set the Project options*

First select the item "Project" from the "Options" menu. From the box displayed, you can set the value of following fields:

- n Output video: Check this field to build the video part of the AVI file. This field should always be checked!
- n Size: The values in these two fields sets the size of the video pictures. The sizes normally used is 80x60, 160x120, 240x180 and 320x240. The size 160x120 (or 240x180) is a good choice when targeting MPC-1 computers and 320x240 a good choice for MPC-2 computers.
- n Frame rate: Use this field to set the number of frames per second (fps) in the movie. Movies normally use a setting of 10 fps or 15 fps.
- n Compressor: Use this field to set the compression method used for producing the movie. Use INDEO or Cinepak for the best results on moving pictures. Video 1 is most suited for less demanding tasks, but doesn't always play in the correct colors, when played back on a display with more than 256 colors!
- n Quality: Sets the picture quality of the compressor. This field is filled out with the default quality of the compressor, when you choose the compressor.
- n Data rate: The value in this field informs the compressor of the data rate you want in the AVI file. 150 kb is the default setting and well suited for single-speed CD-ROM drives. If you are targeting double-speed CD-ROM drives, you can use a setting of 200-250 kb/sec, and 300-600 kb/sec if playing the file from a harddisk. To save space this field is often set to 150 kb even when targeting double-speed CD-ROM drives and harddisks.
- n Optimize for CD-ROM: Check this field to ensure the AVI file is optimized for CD-ROM play back. An AVI file optimized for CD-ROM is well suited for harddisk play back as well, so this field should always be checked.
- n Output audio: Check this field to build the audio part of the AVI file.
- n Sample rate: This field sets the sample rate of the audio track. If you use a "Data rate" below 250 kb, you should set this field to 11025 kHz or max. 22050 kHz.
- n Stereo: Check this field to build the audio track in stereo.

### *Automatic project settings*

When producing an AVI file, Windows allows some settings not present in the "Project options" configuration box. These settings are set automatically by Personal AVI Editor:

- n Keyframes (video track): This setting is set to the default for the chosen compression method.
- n Color depth (video track): Personal AVI Editor always produces the AVI file in 16 bit or 24 bit color.
- n Bits per sample (audio track): Personal AVI Editor always produces the audio track with 8 bits per sample.
- n Interleave (audio track): If the "Optimize for CD-ROM" field is checked, Personal AVI Editor stores the sound for every frame, else the sound is stored every 0.5 seconds.

#### The toolbar

# **The Toolbar**

You can use the toolbar to select most of the operations.

*Help functions*  $\overline{\mathbf{?}}$ Help. *File functions* 6 Open a project. 圓 Save a project. 딩 Import a file. *Edit functions* G) Undo the last operation. ₩ Cut the selected item and place it on the clipboard.  $\Box$ Copy the selected item to the clipboard.  $\mathscr{S}_\parallel$ Paste the contents of the clipboard to the construction window. ď Delete the selected item. *Project functions*  $\mathbb{F}^{\mathbb{N}}$ Preview the contents of the construction window. **AGR** Make movie. *Options* 齏 Preview options. 咱 Project options. 国 Options for the contruction window. 雨 Video capture options.

### *Options, Video capture*

In this box you can enter the name of a capture file, and the size that the file should reserve.

#### *Capture file*

Press the button next to the field, to enter the name of the capture file. The file has to be an AVI-file, and will normally be named "capture.avi".

#### *Size of capture file*

Enter the size of the file in this field. Remember that the video recordings needs a lot of space. Enter a file size that is large enough for the largest video clip that will be recorded.

#### *Calculating the size of the capture file*

The space needed for video capturing, depends on the following parameters:

- n The length of the video sequence to be captured.
- n The picture size (width and height) of the capture.
- n If the videograbber supports hardware compression or not.

If the videograbber is unable to hardware-compress the video sequence, the following formula should be used, to calculate the space needed to capture the sequence.

(width x height x color depth in bits x frames per second) / 8192

If you configure the videograbber to capture 160x120 in 16 bit color and with a frame rate of 15 frames per second, you'll need 563 kb per second. This implies that be capture file should be set to at least 6 Mb for 10 seconds of video. If the space allocated for the capture is excessed, the capture will be aborted.

REMARK: The value resulting from the calculation above, is at the same time a figure for the speed, at which the harddisk must be able to store the pictures. In the example shown, the harddisk must be able to transfer data at a rate of 563 kb/sec. or above. To ensure the harddisk is operating at maximum speed, please follow any changes to the capture options by a short video capture (eg. 1 second) and then optimize the harddisk (use the program "defrag.exe" from DOS 6.0 or a similar program. The short capture will create the capture file, and the defragmentation will ensure that the file are contiguous, and make sure that writing to the harddisk is as fast as posible.

REMARK: Capturing a sequence in the popular format 320x240 with 24 bit color requires either a videograbber with hardware compression, a very fast harddisk (3.3 Mb per second for 15 frames per second), or a "Stop Frame" or "Single Frame" VCR. Personal AVI Editor only supports the two first mentioned options, but you'll need our professional version to use the last option. Personal AVI Editor is however capable of converting a 160x120 sequence into a 320x240 sequence, by enlarging the pictures prior to writing them into the AVI-file.

The toolbar

# **Options for the construction window**

In the "Construction options" configuration box you set the options that affect the construction window.

#### *How to set the construction options*

Select the item "Construction window" from the "Options" menu. The following settings can be changed:

- n Insertion option: These fields determine how a file is added to the construction window, when it is dropped on the construction window..
- 1 Drop file at the cursor position: The file is inserted at the position, where the file was dropped.
- 2 Drop file at end: The file is always added to the end of the construction window, no matter where on the track it was dropped.
- 3 Drop files placed in the unused area at end: The file is inserted at the position, where it was dropped, if it is dropped over another file. If the file is dropped in the unused part of the track, then the file is added immediately after the last file in the track.
- n Still image option: These fields determine how a still image is added to the construction window.
- 1 Always prompt for still image duration: if this field is checked, Personal AVI Editor asks you to enter the duration of the still image, when it is added to the construction window.
- 2 Default duration for stills: The value entered in this field is used, when the field above isn't checked. You can enter the duration in seconds (eg. 1.5 for one and a half second) or in frames, eg. :30 (a colon followed by a number) for 30 frames.

The toolbar

# **The construction window**

The construction window displays a visual representation of the audio and video tracks.

#### *How to add a file to the construction window*

To add a file to the construction window, drag the file from the project window and drop it on the construction window: Move the mouse cursor to the file in the project window, press and hold the left mouse button while moving the cursor over one of the tracks in the construction window, and release the mouse button. How the file is added to the construction window, depends on the settings in the "Construction options" configuration box.

#### Construction options

#### *How to edit a file in the construction window*

Select the file in the construction window, by placing the mouse cursor on the file, and click with the left mouse button. The file changes color to inform you, that it is selected.

When the file has been selected, you can perform a number of operations on the file. Select one of the following topics for more information.

#### The "Edit" menu

See "Adjustment of the start, placement, and length" How to use plug-in modules

#### *How to preview the contents of the construction window*

To get an idea of how the final AVI file will look, you can use the preview function. Preview is started by choosing "Preview" from the "Project" menu.

See "Preview"

# **The Edit menu**

The Edit menu is specific for the construction window, and is only active when the construction window is active.

### *How to edit a file in the construction window*

First you have to select the file in the construction window: Click with the mouse cursor on the file you want to edit. The file will change color to indicate it is selected.

When the file is selected, you'll be able to perform the following operations:

- n Cut: Copies the file to the clipboard and removes the file from the construction window.
- n Copy: Copies the file to the clipboard, but leaves the file in the construction window.
- n Paste: Copies a file from the clipboard to the construction window. The cursor changes shape, and the file is inserted by clicking at the track, where the file should be inserted.
- n Delete: Removes the file from the construction window.
- n Convert to pause: Converts the selected file into a pause.
- n Syncronize: When this function is chosen, the cursor changes shape and you have to select another file, to syncronize with. Personal AVI Editor will move the two affected files, to ensure that sound and picture starts at the same time.
- n Undo: This operation undoes the last performed action.

#### *Further editing functions*

See "Adjustment of the start, placement, and length" How to use plug-in modules The toolbar

# **Mouse editing**

The start, length, and position of a file, can be changed with the help of the mouse. Please note that these operations only affect the final AVI file, not the physical files placed in the construction window.

### *How to set the length of a file*

∉≻

### **₩₩**

Select the file by clicking it with the left mouse button. Move the cursor to the end of the file (until the cursor changes into the shape shown to the left). Press and hold the left mouse button, while moving the end of the file. REMARK: You can set a length for AVI files and WAV files, which is longer than the actual size of the file!

### *How to move a file*

#### $\Leftrightarrow$ 38 38 38 1

Select the file by clicking it with the left mouse button (the cursor should change to the shape shown to the left). Press and hold the left mouse button, while moving the file. REMARK: The file can not be placed on top of another file!

### *How to set the start of a file*

⇎

### ※※※

Select the file by clicking it with the left mouse button. Move the cursor to the start of the file (until the cursor changes into the shape shown to the left). Press and hold the left mouse button, while moving the start of the file. REMARK: This operation is used to set which picture in a file, that is the first to be used for output in the final AVI file. The start time in the final AVI file is determined by the position of the file in the construction window, and can be changed by moving the file as described above.

### *Further editing options*

The "Edit" menu How to use plug-in modules (effects)

# **Plug-in modules**

The Plug-in modules are used to produce special video and audio effects.

#### *How to use a plug-in effect*

Select the effect in the plug-in window that you want to use. Push and hold the left mouse button and move the effect to the desired position in the construction window and release the button. Some of the effects will now display a configuration box, where you can set how the effect should be applied.

If the module needs two files, Personal AVI Editor will ask you to supply the name for file number two. To see how the effect will appear, you can use the preview function.

REMARK: If the module uses two files, the remainder of the second file will be inserted into the construction window, if the second file is longer than the length of the effect.

#### *How to edit a plug-in effect*

The effects present in the construction window, can be edited in the same manner as the files in the construction window.

The "Edit" menu Adjustment of the start, placement, and length See "Included effects"

# **Included effects**

The plug-in file "standard.fpi", that is included in the Personal AVI Editor/Motorsports Action! package, includes the following effects:

### *Fade (video and audio)*

This effect is used to fade from black to a picture (silence to sound) or from a picture to black (sound to silence). The effect can also be used to fade between two pictures. This effect is one of the most used at television, in movies, and on records (at the end of almost every song).

#### *Mix (audio only)*

This effect is used to mix two audio files together. The sound level of both files will be 50%.

#### *Wipe (video only)*

This effect is used to make pictures from one file gradually replace pictures from another file. The replacement can be chosen from 8 directions.

#### *Other effects*

We are always working on enhancing our products, and examples from our plug-in extention modules could be included after the termination of this help file. If this is the case, the effects are described in the "Release notes" file. You can also read about our offer for plug-in extention, and for the professional version, in the "Release notes" file.

### **Preview**

Use the preview function in Personal AVI Editor, to test how the final AVI file will look.

#### *How to start a preview*

Select the item "Preview" from the "Project" menu. Personal AVI Editor will build the effects (if any) and start the preview. If the project is unchanged since the last preview, the preview starts immediately.

See "Preview options"

# **Preview options**

This topic explains the use of the fields in the preview options configuration box.

#### *How to set the preview options*

Select the item "Preview window" from the "Options" menu. You can alter the values for the following items:

- n Preview video: Check this box to view the video part of the preview.
- n Size: These two fields are used to enter the size of the preview window.
- n Frame rate: Determines the number of frames per second used for building the video effects in the preview.
- n Preview audio: Check this box to hear the audio part of the preview.
- n Sample rate: The number of samples per second used for building the audio effects of the preview.
- n Stereo: Check this box to build the effects in stereo.

#### See "Preview"

#### *How does preview work*

The preview plays back the files from the construction window directly (non-streamed). This nonstreamed approach ensures, you can play a preview immediately (except for the time used to build the effects preview), but isn't the fastest way to play a movie (which is why we spend time to make an AVI-file for the final result). The speed is highly dependant on the size of the preview window and can be enhanced by choosing a small window, eg. 80x60. The effects are built prior to the preview, and the speed of the building process is dependant on the length of the effect, the frame rate and the window size.

REMARK: If Personal AVI Editor has to display files where both the sound and pictures is fetched from a CD-ROM, then the speed of the preview will be highly affected. This is due to the fact, that the CD-ROM drive has to move its head a lot which is a very time consuming operation.

The toolbar

### **Information window**

Shows information about the project and the file, that might be selected in the construction window.

#### *How to change the placement of a file from the information window*

Select the file in the construction window. Enter a new starting time in the field "Start (lead in)". The time is entered as h:m:s:f (hours:minutes:seconds:frames). REMARK: The length of the file doesn't change.

### *How to change the length of a file from the information window*

Select the file in the construction window. Enter a new finishing time in the field "Stop (lead out)".

See "Construction window"

Use this list to access help for the item on the main menu.

*Main menu* **File Edit** Project **Options** Help *Toolbar* **The toolbar** 

From this page, you can get assistance to the points on the file menu.

*File* **New Open Save** Save as Import file **Record Exit** 

Main menu

### *File, New*

This item create a new (empty) project. After creating a new project, use "Import file" and/or "Record" from the "File" menu to add a file to the project.

Import file

**Record** 

**Eile** 

### *File, Import file*

Imports a file to the project window. Personal AVI Editor prompts you for the name of the file to be imported.

See "Project window" The toolbar

**Eile** 

### *File, Record*

This item is used to record a video or audio sequence. Select one of the topics below for further information.

Video Audio

**File** 

### *File,Open*

Opens an existing project. Personal AVI Editor asks for the name of the file to be opened, and reads the file.

REMARK:The project will only be read, if all of the files are accessible.

See "Save file" See "Save as" The toolbar **File** 

### *File, Save*

Saves the project to the harddisk or a diskette. If the project already has a name, the project will be saved immediately, otherwise Personal AVI editor will prompt you for a name.

See "Save as" See "Open file" The toolbar **File** 

### *File, Save as*

Saves a project with a new name. Personal AVI Editor always asks for the name of a project, before a project is saved.

See "Save file" See "Open file" **File** 

*File, exit* This terminates Personal AVI Editor. **File** 

This list displays the items on the "Edit" menu.

*Edit* **Undo Cut Copy Paste** Delete **Convert to pause Syncronize** Select file

Main menu

### *Edit, Undo*

This undoes the last action applied to the construction window. Personal AVI Editor is able to undo approximately the last 10 actions.

The toolbar

*Edit, Cut*

Copy the selected file to the clipboard, and remove the file from the construction window.

**The toolbar** 

*Edit, Copy*

Copy the selected file to the clipboard, but leave the file in the construction window.

**The toolbar** 

### *Edit, Paste*

Copies a file from the clipboard to the construction window. The mouse cursor changes shape when this action is selected, and you'll have to point and click at the position, where the file should be inserted.

See "Construction window" The toolbar **Edit** 

### *Edit, Delete*

Removes the selected file from the construction window.

**The toolbar** 

*Edit, Convert to pause* Convert the selected file into a pause. **Edit** 

### *Edit, Syncronize*

This item is used to syncronize two files. The selected file is syncronized with the file you click on, after selecting the "Syncronize" item.

### *Edit, Select file*

This item is used to select a file. This is handy when a file becomes so small that it can't be selected with the mouse.

This list shows the items on the project menu.

*Project* **Preview** Make movie **Show Construction window Show Project window Show Information window** Selection of active window

Main menu

*Project, Preview*

This item starts a preview based on the contents of the construction window.

See "Preview" **The toolbar Project** 

This item is use to make an AVI file from the contents of the project window.

See "Make movie" The toolbar **Project** 

# **Make movie**

This function is used to produce an AVI-file from the project. Personal AVI Editor displays a configuration box, where you can configure the option for the project.

#### *How to set a name for the movie*

Personal AVI Editor automatically suggests the name of the project as the name of the movie (with the extention changed from PAE to AVI). You can choose another name, by entering the name in the "Filename" field or by pushing the "Filename" button and then select a name from the list.

#### *How to set the format of the movie*

Personal AVI Editor displays the current settings for the project in the "Movie format" field. Push the "Format" button to change the settings.

REMARK: If you change the project settings from this box, it will only affect the movie you are about to make. If you alter the frame rate or the sample rate will cause Personal AVI Editor to make the necessary changes to the construction window, which can lead to small changes in the starting times and length of the affected files. To aviod this from happening you should always use the item "Project window" from the "Options" menu to make permanent changes the the project option, and only use the "Format" button when making a sample movie (enhanced preview).

#### *How to make the movie (AVI-file)*

Push the "OK" button to make the movie. First Personal AVI Editor prepares the video and audio tracks from the contents of the construction window. The status line (at the bottom of the window) displays the name of the file being prepared. Files which are affected by effects, will take longer time to prepare than files that is not.

When the project has been prepared, Personal AVI Editor compresses the movie. The status of the compression is displayed at the center of the window.

When the movie is complete, Personal AVI Editor asks you if you want to see the movie - Push the "Yes" button to see the movie. You can also use other programs to view the movie, eg. Media Player and ViewAVI.

### *Space needed by "Make movie"*

- The purpose of Personal AVI Editor to produce AVI files is one of most (if not the most) space consuming tasks you can use a computer for. Although Personal AVI Editor is optimized to able to run on modest computers configurations, AVI files takes up a substantial amount of space. Prior to making a movie you should make sure, that the needed space is present:
- 1 Effects needs space. If a file is affected by one or more effects, a copy of the affected part is stored on the harddisk, with the effect applied. By considerations of time and quality, this copy is stored in "Full frames (uncompressed)". If you have 10 seconds worth of effects, a frame rate of 15 frames/sec. and produces the movie in the size 160x120x16, then you'll need 5.5 Mb of harddisk space for the effects copy (see "Record video" for how to calculate the space needed by uncompressed video). The copy is removed when the movie is complete.
- 2 Converting the frame rate and/or sample rate needs space. If a file has frame rate/sample rate that differs from the output rate, the converted file will be stored in a copy on the harddisk. The space needed can be calculated from the formula above. The copy is removed when the movie is complete.
- 3 The compression method needs space. The chosen compression method uses some temporary space on the harddisk. The spaces needed could be as much 1 to 2 Mb, depending on the method. The space used is returned to the system when the movie is completed.
- 4 The final AVI file needs space. You can calculate the space needed by multiplying the data rate (from the "Project options") by the length (in seconds) of the AVI file (the length is displayed in the information window). REMARK: You should allow a 25% overhead for the AVI file size. The compressor isn't always able to ensure the wanted data rate, if the quality is set to high or you want a high sample rate for sound.

If Personal AVI Editor runs out of space during "Make movie", it will display a message box to inform

you. Please note that harddisk compression methods such as "Double space", "Drive space", and "Stacker" will be very slow for making movies, and as the AVI file already is highly compressed, the harddisk compressor will be unable to further compress the AVI file, and use the space on the compressed harddisk at a higher rate, than programs and data files.

The toolbar

*Project, Show Construction window*

This item is used to show or hide the construction window.

*Project, Show Project window*

This item is used to show or hide the project window.

*Project, Show Information window*

This item is used to show or hide the information window.

### *Project, 1 ... 2 ... 3 ... 4 ...*

The "Project" menu shows the names of the individual windows to allow you to change between them. The items are handled by Windows and will appear in a random order.

In this list, you can access help for each point in the options menu.

*Options* **Construction window** Preview window **Project** Video capture

*Options, Construction window* This item displays a configuration box for the construction window. See "Options for the Construction window" The toolbar **Options** 

### *Options, Preview window*

This item displays the preview configuration box, which affect the display of the preview window, and how to produce the effects for the preview.

See "Preview options" The toolbar **Options** 

### *Options, Project*

This item displays a configuration box, where you can set various option regarding the final AVI-file.

See "Project options" The toolbar

**Options** 

From the help menu, you can get assistance about Personal AVI Editor, help about help, and see the copyright message.

The toolbar Main menu

# **Task-related topics**

From this list you can access discriptions of how to conduct some common tasks.

*How to*

Create a new project Use a part of an existing file Add a new soundtrack to existing pictures Record sound and pictures Improve the performance of Personal AVI Editor

### **How to create a new project**

This topic explains how to create an AVI-file from scratch.

#### *Create a new empty project*

Select the item "New" from the "File" menu. Personal AVI Editor prepares a new empty project.

#### *Import and/or record the files to be used in the project*

Use "Import file" or "Record" to add files to be used in the project. You don't have to worry about adding all the files at this time, as you can add files to project at any time.

### See "Project window"

See "Record file"

#### *Edit the project options*

Select the item "Project" from the "Options" menu and set the appropriate options. By editing the options at this time, you'll find it easier to position the files and effects precisely.

#### See "Project options"

#### *Construct the project by dragging files to the construction window*

Construct the movie in the construction window, adjust start and length as needed and add the wanted effects. Use the preview function to see, if you get the wanted results. Save often to ensure you work isn't accidently destroyed by a power failure or a system failure. REMARK: This version of Personal AVI Editor is most suited for effects that affect only one file at the time. Effects that affect two files should be planned carefully before constructing the project.

See "Preview" See "Construction window"

See "Plug-in effects"

#### *Build the final AVI-file*

Save the project! Choose the item "Make movie" from the "Project" menu and press the OK-button. The movie will be produced by Personal AVI Editor from the contents of the construction window.

See "Make movie"

# **Using parts from existing files**

This section explains how you use a part from an existing file.

#### *How to add the file*

If the file is not already in the project window, choose "File, Import", to add the file. Then drag the file to the construction window.`

See "Project window"

See "Construction window"

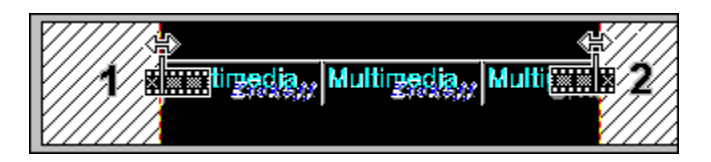

### *How to set the start of the file*

First, select the file in the construction window. Adjust the start of the file by pressing the left mouse button and moving the mouse, when the cursor changes into the shape shown in figure 1.

See "Adjustment of the start, placement, and length"

#### *How to set the length of the file*

First, select the file in the construction window. Adjust the length of the file by pressing the left mouse button and moving the mouse, when the cursor changes into the shape shown in figure 2.

See "Adjustment of the start, placement, and length" See "The toolbar"

## **Adding a new sound track to existing pictures**

This topic explains how to replace a sound track or how to mix two sound tracks together.

#### *Replacing a sound track*

Select the file to be replaced. Use "Delete" from the "Edit" menu to remove the existing file. Add a new file by dragging it from the project window to the construction window (if you want the sound from an AVI-file please remove the picture part of the file from the video track manually). Use "Syncronize" from the "Edit" menu to syncronize the sound with the picture file. As an alternative you can record a sound file and drag this file to the construction window.

See "Construction window"

See "Syncronize"

#### *Mixing sound tracks*

Select and drag the "Mix" plug-in over the file in the construction window you want to mix with another file. Personal AVI Editor prompts you for the name of the second file to be mixed. You can use the preview function to hear the result.

See "Plug-in modules"

# **Recording of sound and pictures**

Create a new project or open an existing project. Select the item "Record" from the "File" menu, and then select "Video" or "Audio".

See "Record video" See "Record audio"

# **How to improve the performance**

This topic explains how you can improve the performance of Personal AVI Editor.

#### *How to improve the performance of*

n Drawing the display: In order to obtain maximum speed for redrawing the display, Personal AVI Editor reads the pictures and sound samples from the files, prior to displaying them. The speed can be improved by using a faster video card, a faster video driver, a faster computer, a faster harddisk, and a faster CD-ROM drive.

### See "Picture and sound cache"

n The preview function: Use a smaller size for the preview window, use a lower frame rate and/or sample rate, and preview the sound in mono. If posible make sure the preview function doesn't have to access data for two track at the same time from a CD-ROM drive. Finally a faster computer, more memory and a faster video card will improve performance.

See "Preview options"

n Make movie: The same tips as given for preview, applies to "Make movie". Also, make sure you are using the newest version of Video for Windows, and that the compressors are the newest available.

#### See "Project options"

n Video capture: Create a capture file, and optimize the harddisk. Use a harddisk without harddiskcompression. Don't exceed the physical limit of your computer equipment (regarding picture size and frame rate). Try to capture the video sequence without sound, and record the audio separately. A videograbber with hardware-compression improves the performance a lot.

#### See"Project options"

#### See "Video capture options"

n Audio recording: Make sure you have installed the sound card optimally (use DMA and interrupts), and use the newest drivers. Select the fastest DMA method, if the driver allows you to switch between fast and slow (compatible) DMA. Try to record with a lower sample rate and record in mono.

See "Project options"

### **Picture and sound cache**

When an AVI file or a WAV file is imported to the project, the contents of the file is not shown on the display immediately. To speed up the program, Personal AVI Editor first displays a grayed box instead of the actual contents. Personal AVI Editor reads the contents of the file while enabling the user to edit the project. When the file has been read the display will be updated.

# **Additional information regarding the program**

From this page you can access additional information regarding the program.

*Why* Does the preview lack sound and picture Didn't the program make a movie Doesn't the program display the sound and picture immediately *Miscellanious* Included Plug-in modules FlickerFree Multimedia Products

# **No sound or picture in preview**

If the sound and/or the picture is absent from a preview, please check that the appropriate checkboxes are checked in the preview options. From the "Options" menu, choose "Preview window" and check the "Preview video" and "Preview audio" fields.

See "Preview options"

# **"Make movie" failed to produce an AVI-file**

If "Make movie" didn't produce a movie, it is due to one of the following three reasons:

- 1 An incomplete or ruined installation of Video for Windows. Rerun the installation program Personal AVI Editor / Motorsports Action!, push the "Choose files" button and make sure that only "Video for Windows..." is selected. Push OK or ENTER twice, and follow the instructions for the installation of Video for Windows.
- 2 There was not enough space on the hard disk to produce the film. Make sure there is enough space available before making the movie.
- 3 By accident you pressed the "Cancel" button in the "Make movie" configuration box, or pressed ESC (escape) during the production of the movie.

See "Make movie"

# **FlickerFree Multimedia Products**

FlickerFree Multimedia Products A/S (Jan Brøndum A/S)

If you have any comments or questions regarding the program, you are welcome to write an e-mail to:

**FlickFre@inet.uni-c.dk** - or send a letter to: **FlickerFree (Jan Brøndum A/S) Hobrovej 479 Postbox 7115 DK-9200 Aalborg SV DENMARK**

Support questions and user comments have high priority and will be addressed promptly. However, we only answer questions written to one of the above addresses - we are unable to answer questions on phone.

Personal AVI Editor: Concept: Jan Brøndum & Johnny Norre Program design and coding: Johnny Norre Video clips: Jan Brøndum Translation: Abigail Brind, Jan Brøndum & Johnny Norre Testing: Abigail Brind & Henning Smed Madsen

# **Ordering information**

To print this page press Alt+P, or select the Print item from the File menu. To order directly from FlickerFree Multimedia Products please print out and fill in this ordering form. We accept the following credit cards: Visa, MasterCard, EuroCard, and JCB

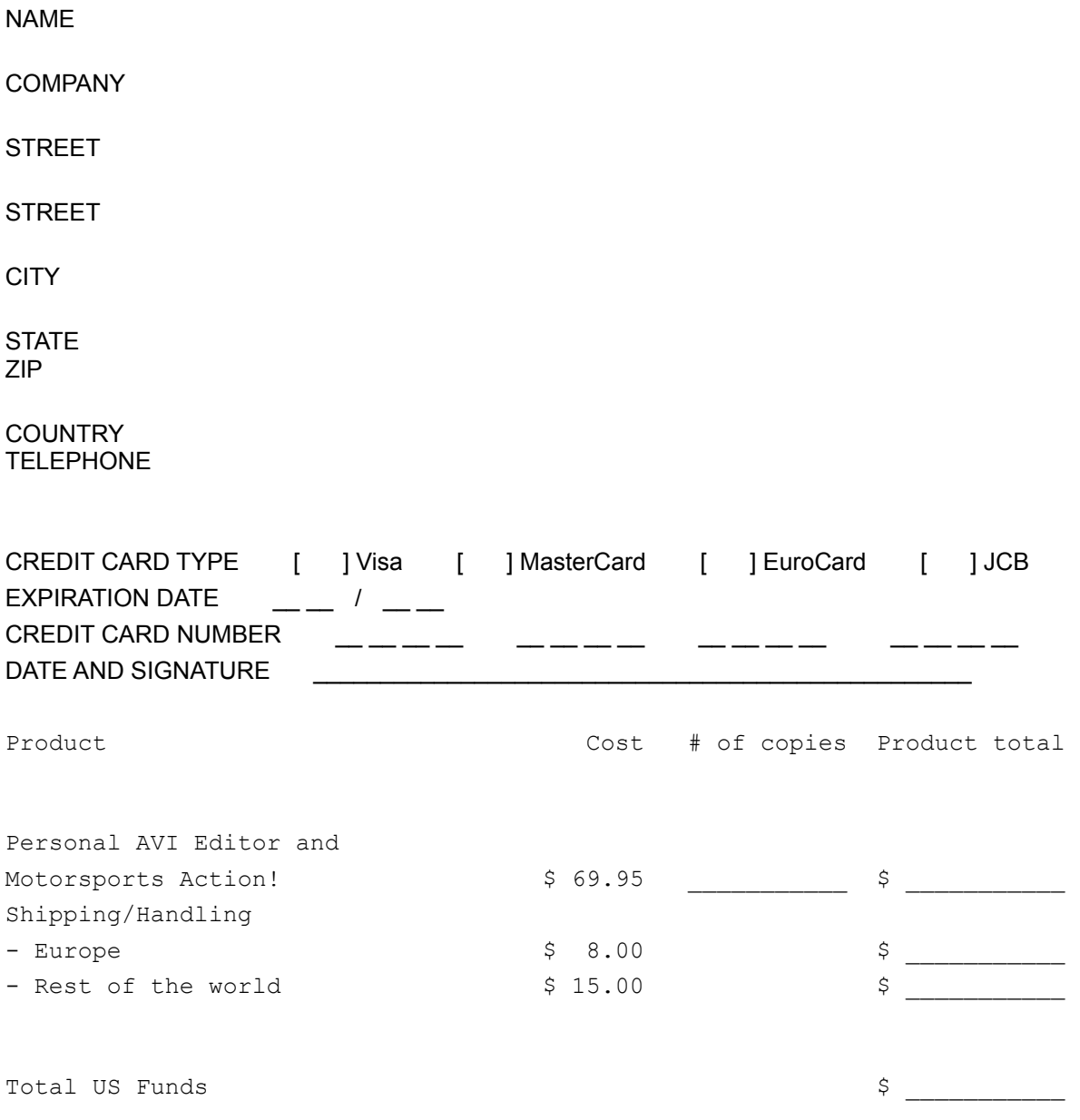

(The amount will be converted to and drawn in Danish Krones (DKK) at the current exchange rate.)

Send the form to: *FlickerFree Multimedia Products A/S (Jan Brøndum A/S) P.O. Box 7115, Hobrovej 479*

*DK-9200 Aalborg SV DENMARK*

or Fax it to: *(+45) 9818 6889*